Greenwood Public Library – Basic Publisher Worksheet

## **Creating a Birthday Card** *(sample shown on back)*

- 1. Open a new Publisher file
- 2. Select the **Greeting Cards** template
- 3. Chose the **Birthday 1** template
- 4. On the right hand side, change the color scheme to **Trout**
- 5. Select font scheme **Online Verdana Bold Verdana**
- 6. Change the page size to **Half-sheet side fold**
- 7. Change the layout to **Juxtaposition**
- 8. Click on Create
- 9. Click on the lighthouse image and delete
- 10. Insert the photo **Tulips** by clicking on the Insert tab, then selecting picture. Open the Sample Picture folder and select Tulips.
- 11. Resize the image so it fits better on the front of the card
- 12. Ungroup the colored shapes by clicking on the shapes. Go up to the orange 中 Group drawing tools tab and select **Ungroup**. → Ti Ungroup
- 13. Change the color of the dark teal shape by selecting the shape. Go up to the △ Rotate ▼ orange drawing tools tab and select **Shape Fill**. Choose a different color.
- 14. Click on the Inside of the card over on the left hand side.
- 15. Make the decorative image a little bit darker. To do this, select the picture, go up to the pink picture tools tab and click on **Brightness**. Chose one of the negative options.
- 16. Change the message on the inside of the card. You'll notice the text is broken up into two text boxes. Click on the top box and delete.
- 17. Select the remaining text box, highlight the text, then type in your new message.
- 18. Click on the back of the card.
- 19. Change the name of the card's maker to your name.
- 20. Select the image and click delete. We're going to add our own image.
- 21. Insert a Clip Art image by clicking on the Insert tab, then selecting Clip Art. In the Clip Art search box, search for a heart. Select the first image in the results list.
- 22. Shrink the Clip Art image to fit better on the page and center.
- 23. Now, we're ready to save our document. Go up to the teal file tab and select **Save As**.
- 24. We're going to save this as a .pdf. Change the Save as Type to PDF. Create a name for the file. Click save.

Congratulations! You've created a Birthday Card on Publisher!

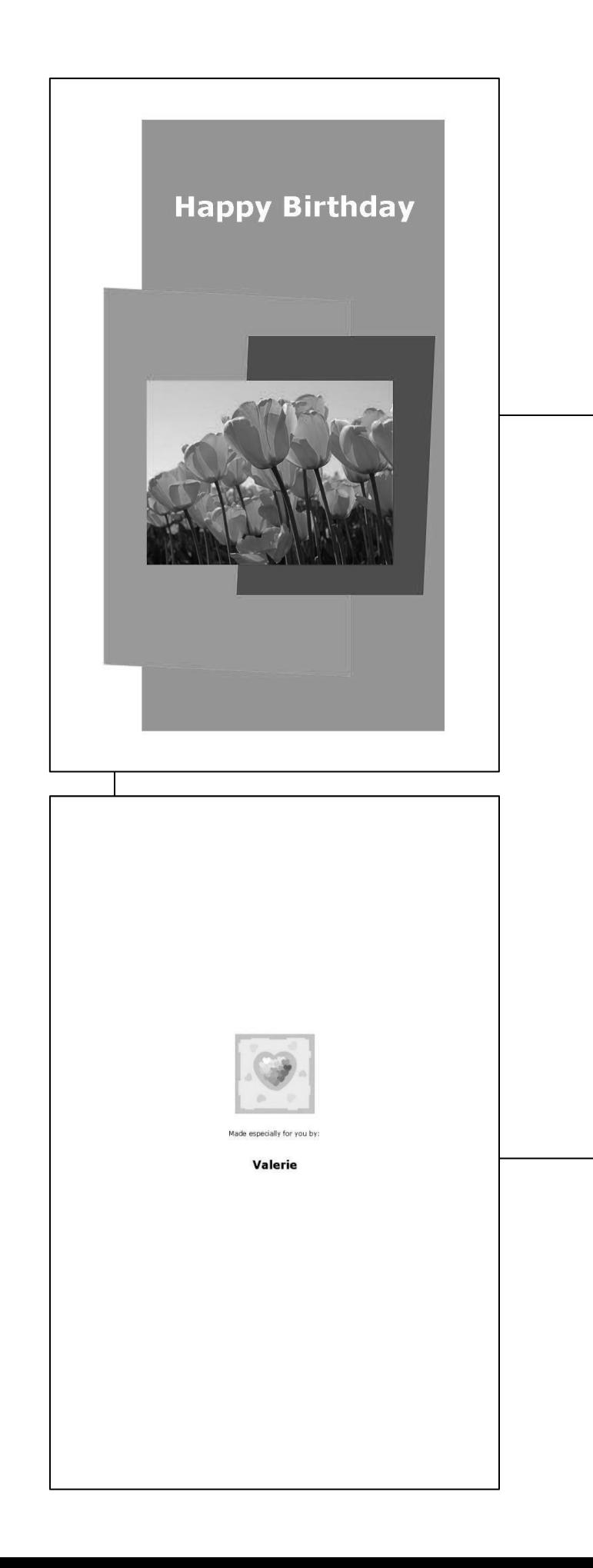

Wishing you a year full of happiness!